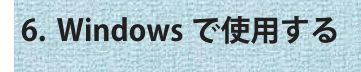

# プリンタケーブルで接続する場合の注意点

ドライバインストール時の注意点

- ドライバをインストールする場合はコンピュータの管理者権限が必要です。  $\mathbf{r}$
- 他のアプリケーション (ウィルスチェックソフトなど) が起動している場合、正常に インストールされない場合があります。
- 以前にプリンタドライバをインストールした場合は、「現在のドライバを使う]か [新しいドライバに置き換える]か選択する画面が表示されます。 本ドライバをインストールするためには「新しいドライバに置き換える]を選択します。
- ユーザーアカウント制御の無効化
	- · WindowsVista にセットアップする場合は、ユーザーアカウント制御 (UAC) を無効にして 行なってください。
	- 1) 「スタート】メニューから「コントロールパネル]を開きます。
	- ② ユーザーアカウントを選びます。
	- 3 ユーザーアカウント制御の有効化または無効化を選びます。
	- 4 ロューザーアカウント制御を使ってコンピュータの保護に役立たせるのチェックを外し ます。
	- 6 「OK1ボタンをクリックします。
	- 6 パソコンを再起動します。

### 6-1 USB プリンタケーブルで接続する

USB ケーブルで接続する場合の注意点

- · USB ハブでの動作は保証できません。
- 印刷中や短時間でUSB ケーブルを抜き差ししないでください。
- エラーが発生すると、一時的にプリンタがオフラインになっている場合があります。  $\mathbf{r}^{\prime}$
- エラー解除後、数秒(5秒程度)間隔を空けてから、転送してください。
- 他のすべての USB 機器との同時接続は保証しておりません。  $\sim$
- USBケーブルは長さが2m 以内で推奨のものをご使用ください。

### ドライバー署名の強制を無効にする

• 64bit 版 Windows10/8(8.1) にセットアップする場合は、ドライバー署名の強制を無効 にして行なってください。無効にせずセットアップを行うと、必要なファイルがコピ 一されず、プリンタを登録できません。

### Windows 8 の場合

- **① 【チャーム】から「設定]を選びます。**
- ② 「PC の設定変更」をクリックします。
- (3) 「全般] を選びます。
- 4 『PC の起動をカスタマイズする』で [今すぐ再起動する] をクリックします。
- (5) 「トラブルシューティング]の「詳細オプション]を選びます。
- 6 「Windows のスタートアップ設定 | を開き、「再起動」をクリックします。 再起動するとスタートアップ設定画面になります。
- (7) 「7) ドライバー署名の強制を無効にする」を選びます。※キーボードの「7」を押します。

#### Windows 8.1の場合

- **① 【チャーム】から「設定]を選びます。**
- (2) 「PC 設定の変更」 をクリックします。
- 3 [保守と管理]を開き、[回復]を選びます。
- (4) 『PC の起動をカスタマイズする』で「今すぐ再起動する」をクリックします。
- (5) 「トラブルシューティング〕を開き、「詳細オプション】を選びます。
- 6 [スタートアップ設定]を開き、「再起動」をクリックします。スタートアップ設定画面
- ⑦「7)ドライバー署名の強制を無効にする」を選びます。※キーボードの「7」を押します。

#### Windows 10の場合

- (1) 【スタート】メニューから [設定] を選びます。
- ② 設定画面で [更新とセキュリティ] を選びます。
- (3) 更新とセキュリティ画面で、「回復]を選択し、「PC の起動をカスタマイズする」から [今すぐ再起動する]を選びます。
- (4) オプションの選択で「トラブルシューティング]を選びます。
- 5 トラブルシューティング画面で、[詳細オプション]を選びます。
- 6 詳細オプション画面で「スタートアップ設定]を選びます。
- ⑦ スタートアップ設定画面で、「再起動」を選びます。パソコンが再起動します。
- 8 スタートアップ画面で「7)ドライバー署名の強制を無効にする」を選びます。

※ドライバー署名の強制の無効は、再起動すると元に戻ります。(有効になります。)

# 6-1-1 WindowsXPへのセットアップ

WindowsXP にセットアップします。

パソコンにプリンタドライバセットアップCD-ROM を挿入してください。

- ① プリンタと USB ケーブルを接続し、プリンタ の電源を入れます。
- ② 新しいハードウェアの検出ウィザードが開始 されます。

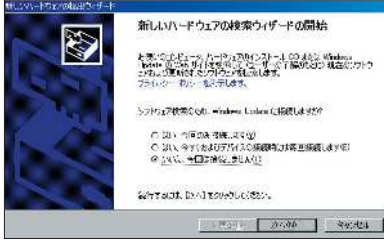

 ◎いいえ、今回は接続しません を選び、[次へ]をクリックします。

③ YAMAZAKURA minute が検出されます。

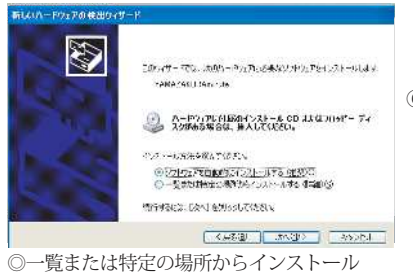

するを選び、[次へ]をクリックします。

④ ドライバの場所を指定します。

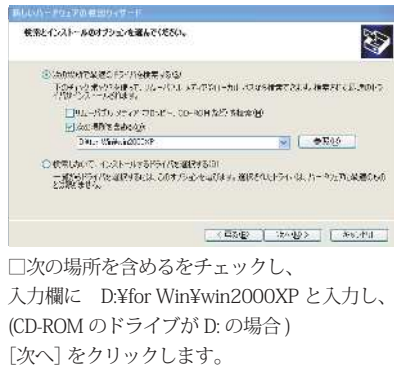

⑤ ハードウェアのインストール画面が表示されます

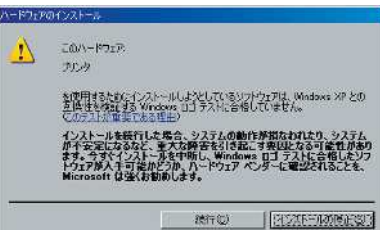

 [続行]をクリックします。 ⑥ ウィザードが完了しました。

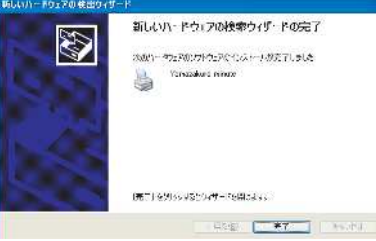

[完了]をクリックします。

 必要なファイルのコピーが開始され、 [プリンタと FAX]フォルダにプリンタの アイコンが表示されます。

6-1-2 WindowsVista へのヤットアップ ④ 最適なソフトウェアを選びます。 WindowsVista にセットアップします。 Call BLAUN-FOLDOME-OWNCHP30 WindowsVistaにヤットアップする場合は. THE-WAS A LICENSE AWAY ASSESSED AND WOLF. ユーザーアカウント制御 (UAC) を無効にして **Casebica** CVIII ください。 inte<br>\*mussery | 相関ののは、「Denis Technic Delegations 2003.html<br>\*mussery | 相関ののは、「Denis Technic Delegations 2003 ① プリンタと USB ケーブルを接続し、プリンタ **CONTRACT AND INCOME.** -<br>Бунк историкуларуанын ILLELY THE BLOG. DYNIC CRIMP BIOMHOPMODIAN の電源を入れます。 ② 新しいハードウェアの検出ウィザードが開始 されます。 S このドライバはテジタルをもされていません。 ドライバの場合が直接な場合 ■新しいパードウェアが見つかりました **RESAI** fanonum Williのドライバソフトウェアをインストールする必要があります  $S \wedge \Delta Y$   $\rightarrow$  P  $\sim$  24 ¥vista¥MINUTE .inf を選び、 ● ドライバ ソフトウェアを検索してインストールします (推奨)(L) [次へ] をクリックします。 このデバイスのドライバソフトウェアをインストールする手順をご案 内ます。 ⑤ Windows セキュリティ画面が表示されます。 ◆ 後で再確認します(A) Mindows E4AUT-6  $rac{1}{2}$ 次回デバイスをプラグインするときまたはデバイスにログオンすると さに、再度確認メッセージが表示されます。 ■ ドライバリリトヴェアの数件→を検すできません ● このデバイスについて再確認は不要です(D) このデバイスは、ドライバ ソフトウェアをインストールするまでは略 ◆ このドライバ ソフトウェアをインストールしません(D) 作しません。 お使いのデバイス用の、逆新されたドライバソフトウェアが存在するかど うか製造元の Web サイトで確認してください。 キャンセル  $A - nE = 2H + 1 + 1 + 76 + 7 + ... + 1 + 16$ - このトライバンジャジェアをインストールします(2)<br>**実際**市の Web サイトまたはディスケがら取得したドライバンフトウェア<br>- のみインストールしてください。その他のソースから取得した電客のないソ<br>- フトウェアは、コンピュータに危害を及ぼしたり、情報を落んだりする可能。 「ドライバソフトウェアを検索してインストール **性があります。**  します」をクリックします。 (v) 詳細の表示(D) ③ YamazakuraMINUTEが検出されます。 [このドライバソフトウェアをインストール THE NAME REPORT OF STREET します] をクリックします。 。<br>「まわりにより問に伝説のディスクを活んでください ⑥ インストールが終了しました。 ティ<br>イントイスには周していたディスクにある場合は、キャミはスしてください。そのディスク上で<br>ドライバンフトウェアだら利節に挿索とれます。 **REA** C J ROUN-ROSSWORD PARTIES FAIR このデバイス用のソフトウェンは正常にインストールされました。 プの学校イスのおちイバングをウェアのインストームを紹介しました。 **SEP YOU AND VILL** ● ディスクはありません。他の方法を送します()  $900$   $17920$  パソコンにプリンタドライバセットアップ CD-ROM を挿入します。 **MORGE** 

バ  $\overline{\mathcal{A}}$ ラ  $\mathsf F$ 

[閉じる]をクリックします。

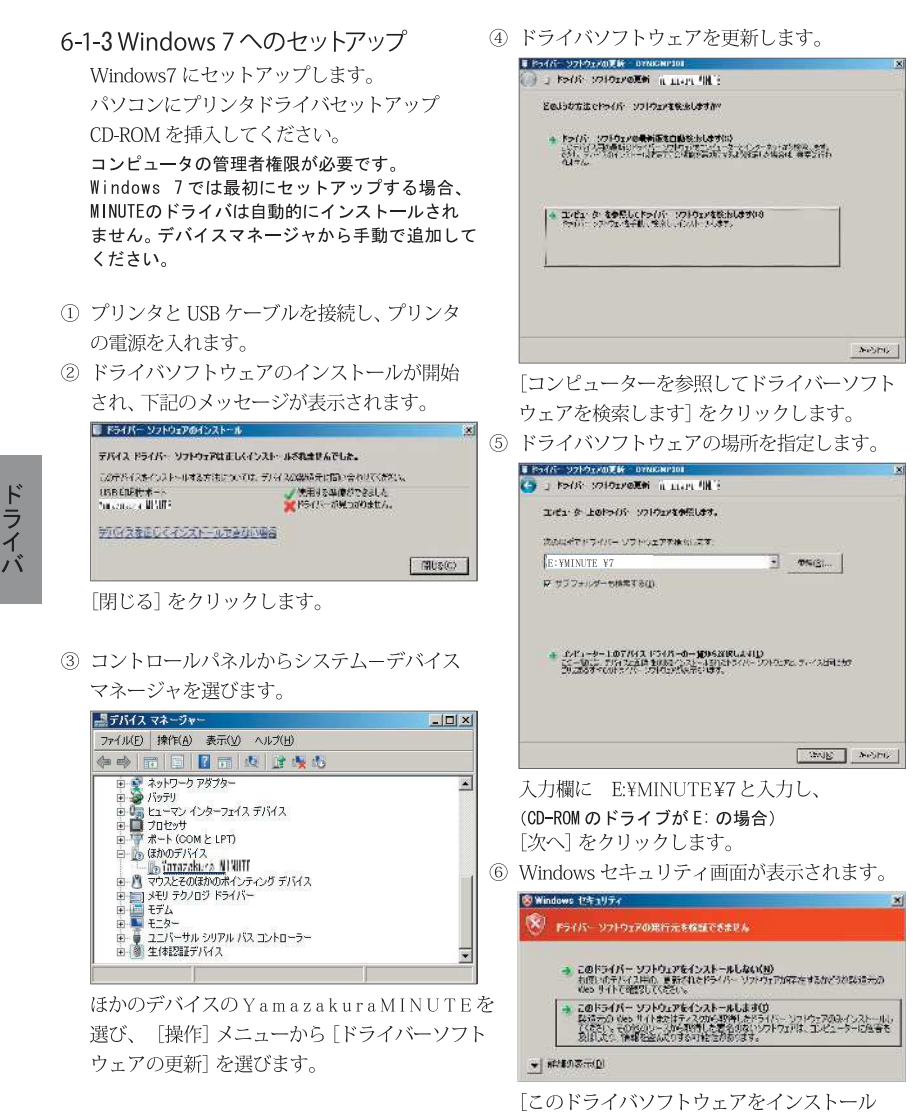

します] をクリックします。

⑦ インストールが終了しました。

## 6-1-4 Windows 8 へのセットアップ

Windows 8 にセットアップします。 ダウンロードしたファイルを展開してから ヤットアップを行ってください。

## 八注意

コンピュータの管理者権限が必要です。 Windows 8では最初にセットアップする場合. MINUTEのドライバは自動的にインストールされ ません。デバイスマネージャから手動で追加して ください。

- (1) プリンタと USB ケーブルを接続し、プリンタ の電源を入れます。
- 2 「Windows」キーを押しながら「X」キーを押し メニューからデバイスマネージャを選びます。 ⑤ ドライバソフトウェアの場所を指定します。

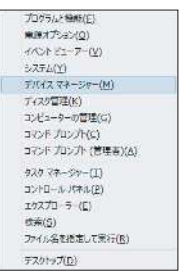

3 ほかのデバイスの Y A M A Z A K U R A MINUTE を 選 び 、 「操作」メニューから「ドライバーソフトウェア の更新しを選びます。

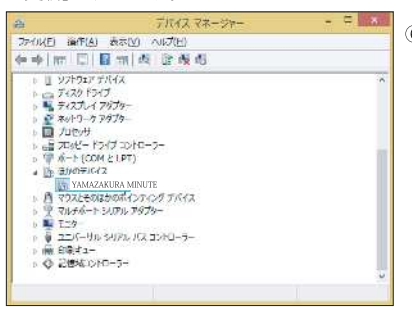

4) ドライバソフトウェアを更新します。

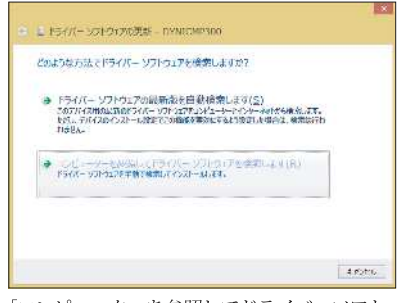

「コンピューターを参照してドライバーソフト ウェアを検索します] をクリックします。

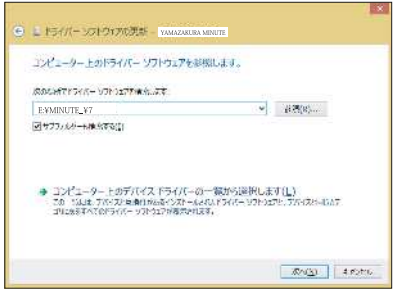

入力欄に E:¥MINUTE¥7と入力し、 「次へ] をクリックします。 (展開先のドライブがF:の場合) WIN8の場合も¥7フォルダを指定ください

6 Windows セキュリティ画面が表示されます。

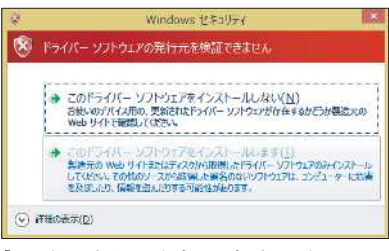

「このドライバソフトウェアをインストール します] をクリックします。

⑦ インストールが終了しました。

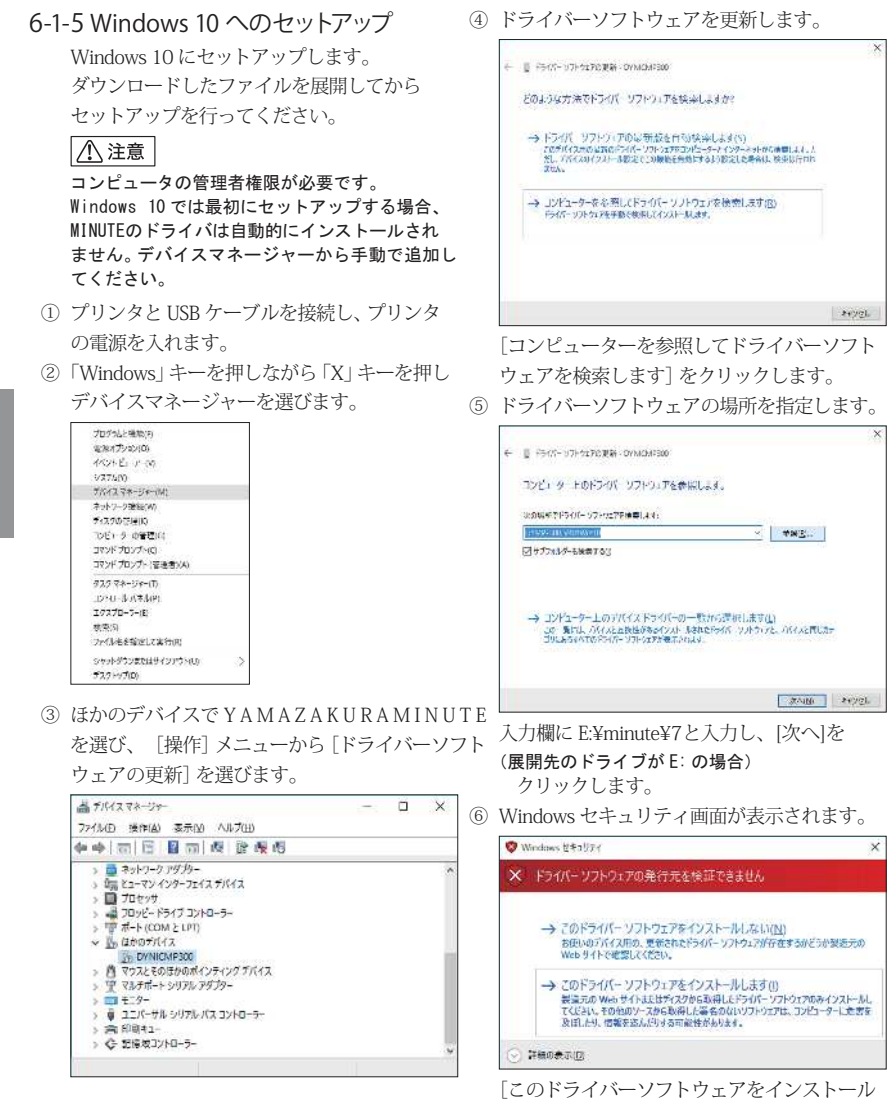

- します] をクリックします。
- ⑦ インストールが終了しました。

ミ ラ イ バ

## 6-2 プリンタケーブル (パラレル)で接続する

プリンタケーブルで接続する場合の注意点

- Windows10/8/7/Vista(64bit/32bit 版)および、WindowsXP(32bit 版)が動作するパソコン でパラレルインターフェイスを搭載している機種に対応しております。
- 印刷中はプリンタケーブルを抜き差ししないでください。
- プリンタケーブルは付属しておりません。別途ご購入ください。
- プリンタケーブルは長さが 5m 以内のものをご使用ください。

ドライバー署名の強制を無効にする

▪ 64bit 版 Windows10/8 (8.1) にセットアップする場合は、ドライバー署名の強制を無効にし て行なってください。無効にせずセットアップを行うと、必要なファイルがコピーされず、 プリンタを登録できません。

Windows 8の場合

- ① 【チャーム】から [設定] を選びます。
- ② 「PC の設定変更」をクリックします。
- (3) 「全般] を選びます。
- 4 『PC の起動をカスタマイズする』で [今すぐ再起動する] をクリックします。
- (5) 「トラブルシューティング]の「詳細オプション]を選びます。
- (6) [Windows のスタートアップ設定] を開き、「再起動」をクリックします。スタートアップ画面
- ⑦ 「7) ドライバー署名の強制を無効にする」を選びます。※キーボードの「7」を押します。

Windows 8 1の場合

- ① 【チャーム】から「設定]を選びます。
- ② 「PC 設定の変更」をクリックします。
- 3 [保守と管理]を開き、[回復]を選びます。
- (4) 『PC の起動をカスタマイズする』で「今すぐ再起動する」 をクリックします。オプション画面
- (5) [トラブルシューティング]を開き、[詳細オプション]を選びます。
- ⑥ [ スタートアップ設定]を開き、「再起動」をクリックします。 スタートアップ設定画面
- ⑦ 「7) ドライバー署名の強制を無効にする」を選びます。 ※キーボードの 「7」 を押します。

Windows 10の場合

- ① 【スタート】メニューから「設定】を選びます。
- ② 設定画面で「更新とセキュリティ]を選びます。
- (3) 更新とセキュリティ画面で、「回復]を選択し、「PCの起動をカスタマイズする」から [今すぐ再起動する] を選びます。
- (4) オプションの選択で「トラブルシューティング]を選びます。
- 5 トラブルシューティング画面で、[詳細オプション]を選びます。
- 6 詳細オプション画面で「スタートアップ設定]を選びます。
- (7) スタートアップ設定画面で、「再起動」を選びます。パソコンが再起動します。
- (8) スタートアップ画面で「7)ドライバー署名の強制を無効にする」を選びます。キーボード「7」

※ドライバー署名の強制の無効は、再起動すると元に戻ります。(有効になります。)

### 6-2-1 WindowsXP へのセットアップ

WindowsXP にセットアップします。

- ① [スタート]メニューから[コントロールパネル] を選択し、[プリンタと FAX]を開きます。
- ② [プリンタのタスク][プリンタのインストール] をクリックします。
- ③ プリンタの追加ウィザードが開きます。

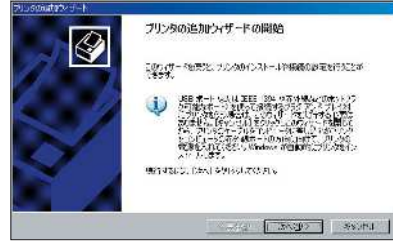

[次へ]をクリックします。

④ プリンタの接続場所を指定します。

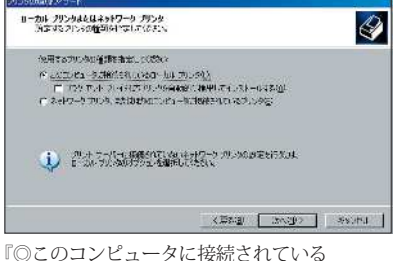

 ローカルプリンタ』を選び、[次へ]をクリック します。

# │ ∧ 注意│

『ロプラグアンドプレイ対応プリンタを自動的 に検出してインストールする』を外します。

⑤ 使用するプリンタポートを選択します。

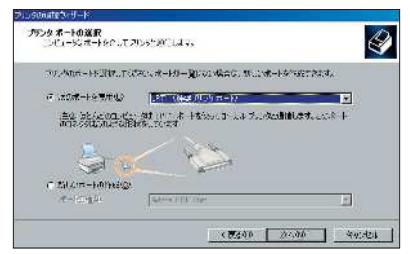

 ◎次のポートを使用で「LTP1」を選択し、 [次へ]をクリックします。

⑥ プリンタの製造元とモデルを選択します。 [ディスク使用]をクリックします。

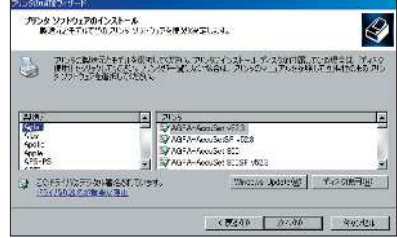

⑦ フロッピィディスクからインストール画面が 表示されます。

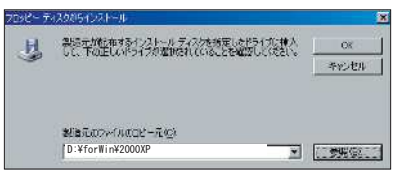

 製造元のファイルをコピー元欄に D:¥forWin¥2000XP (CD-ROM のドライブ名が D: の場合 ) と入力し[OK]をクリックします。

⑧ プリンタのモデルを決定します。

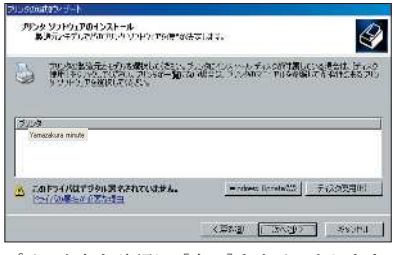

プリンタ名を確認し、[次へ]をクリックします。

## 八注意

プリンタ名が「YAMAZAKURA minute」になっている ことを確認してください。

⑨ プリンタ名を確認します。

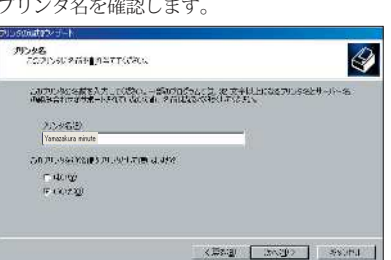

 通常に使用するプリンタに設定する場合は ◎はいを選択し、[次へ]をクリックします。

# │ ∧ 注意│

プリンタ名は変更しないでください。

⑩ プリンタの共有を設定します。

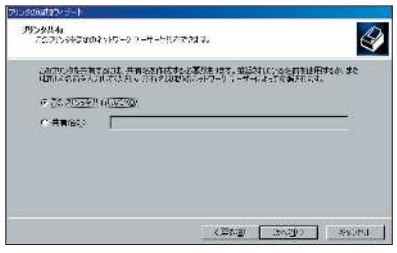

共有しないを選択し、[次へ]をクリックします。

⑪ テストページの印刷画面が表示されます。

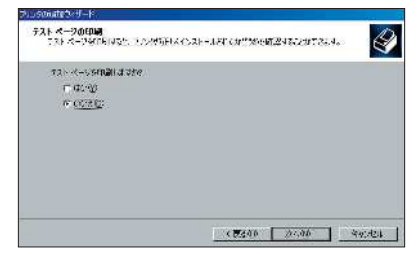

「いいえ」を選択し、[次へ]をクリックします。

⑫ ウィザードが完了しました。

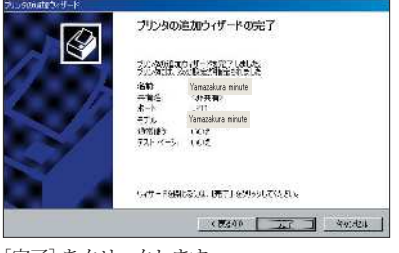

 <sup>[</sup>完了]をクリックします。

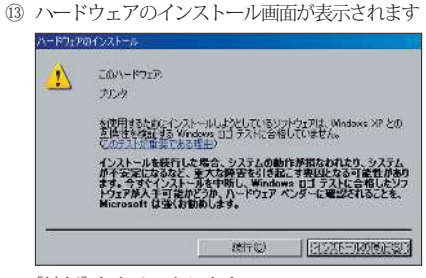

[続行] をクリックします。 必要なファイルのコピーが開始され、 [プリンタと FAX]フォルダにプリンタの アイコンが表示されます。

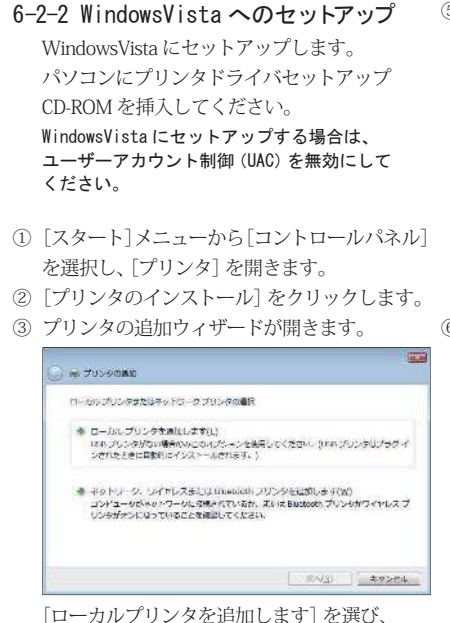

[次へ] をクリックします。

④ プリンタポートを選択します。

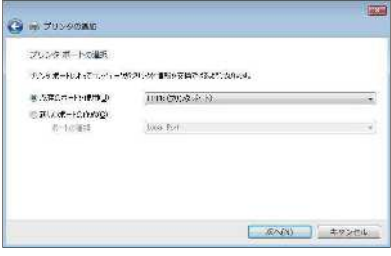

 ◎既存のポートを使用を選択し、 [LPT1:(プリンタポート]を選び、 [次へ] をクリックします。

⑤ プリンタの製造元とモデルを選択します。

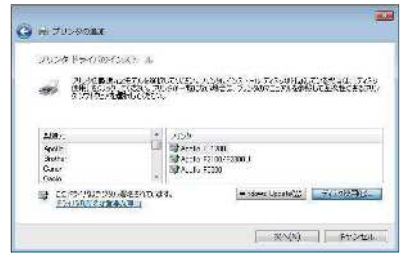

[ディスク使用] をクリックします。

⑥ フロッピィディスクからインストール画面が 表示されます。

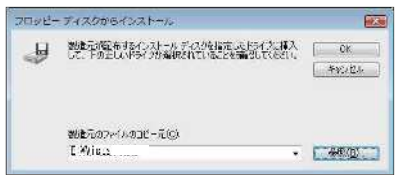

製造元のファイルをコピー元欄に

#### E:¥Vista

(CD-ROM のドライブ名が E: の場合) と入力し[OK]をクリックします。

⑦ プリンタのモデルを決定します。

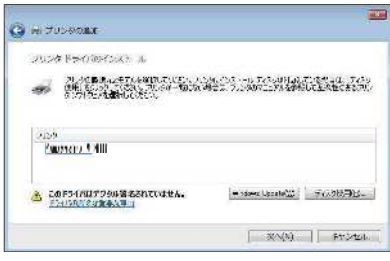

 プリンタ名を確認し、[次へ]をクリックします。 ことを確認してください。

### │ 个注意│

プリンタ名が「YamazakuraMINUTE」になっている ことを確認してください。

ە

⑧ プリンタ名を確認します。

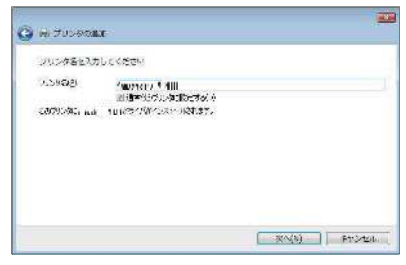

 通常に使用するプリンタに設定する場合は チェックして、[次へ] をクリックします。

# 八注意

プリンタ名は変更しないでください。 ⑨ Windows セキュリティ画面が表示されます。

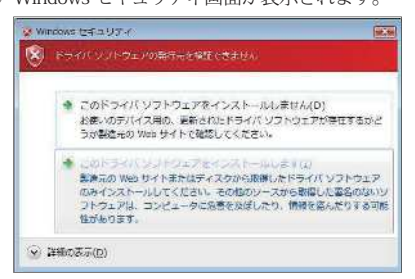

 [このドライバソフトウェアをインストール します] を選びます。

⑩ プリンタ共有の設定をします。

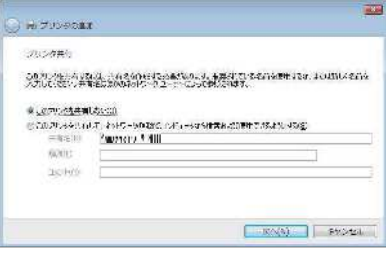

 [◎このプリンタを共有しない]を選び、 [次へ]をクリックします。

⑪ ウィザードが完了しました。

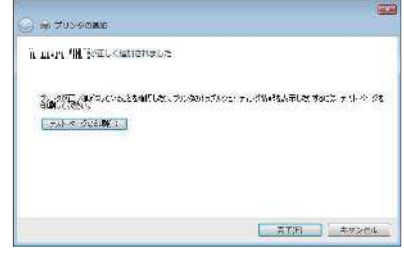

[完了]をクリックします。

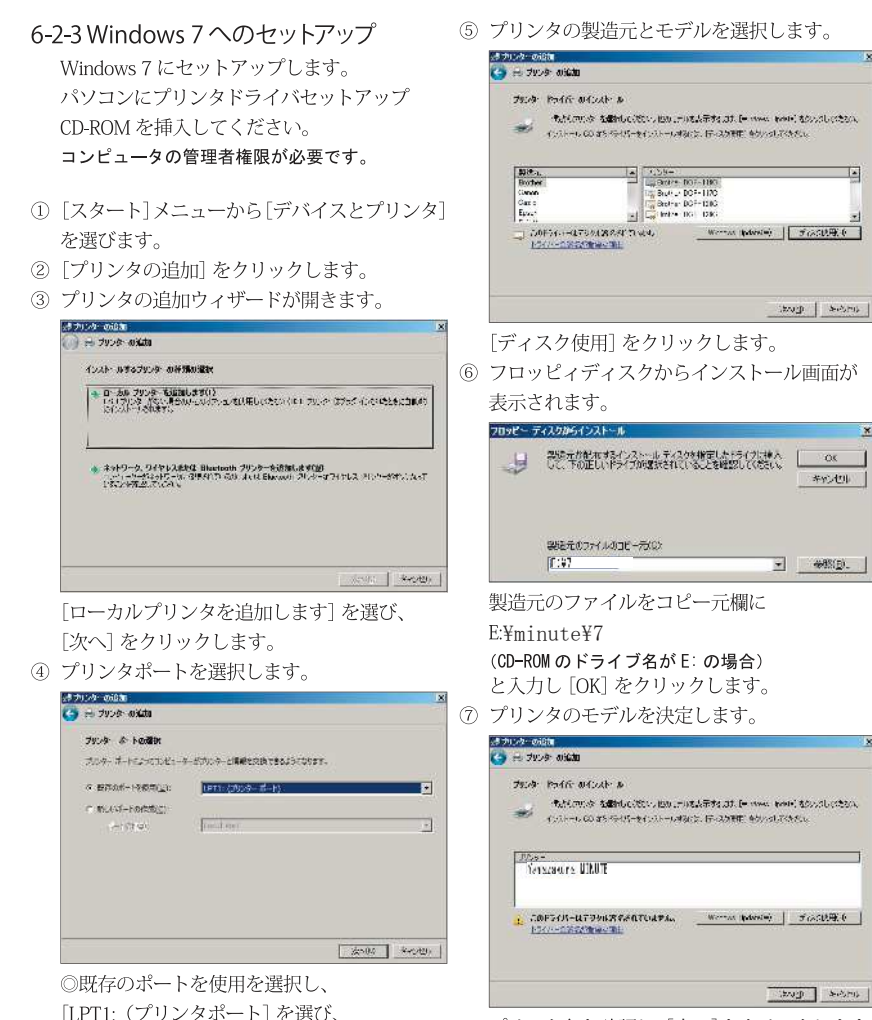

プリンタ名を確認し、[次へ]をクリックします。 ことを確認してください。

### │ ∕ ै 注意

プリンタ名が「YamazakuraMINUTE」になっている ことを確認してください。

 $\bullet$  36

「次へ] をクリックします。

ドライバ

⑧ プリンタ名を確認します。

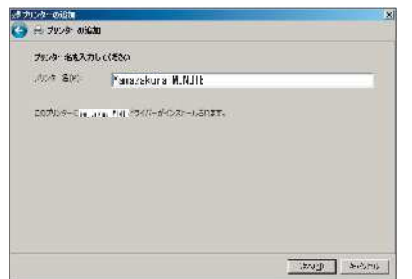

 通常に使用するプリンタに設定する場合は チェックして、[次へ] をクリックします。

## 八注意

フリンタ名は変更しないでください。

⑨ Windows セキュリティ画面が表示されます。

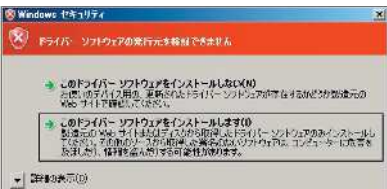

 [このドライバソフトウェアをインストール します]を選びます。

⑩ プリンタ共有の設定をします。

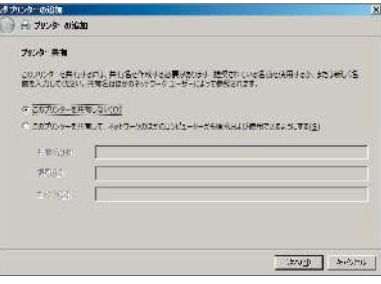

 [◎このプリンタを共有しない]を選び、 [次へ]をクリックします。

⑪ ウィザードが完了しました。

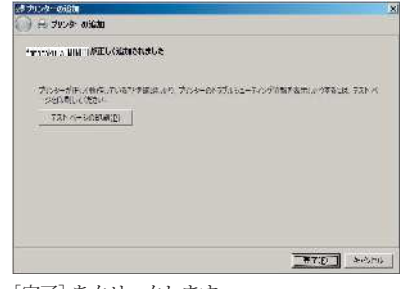

[完了]をクリックします。

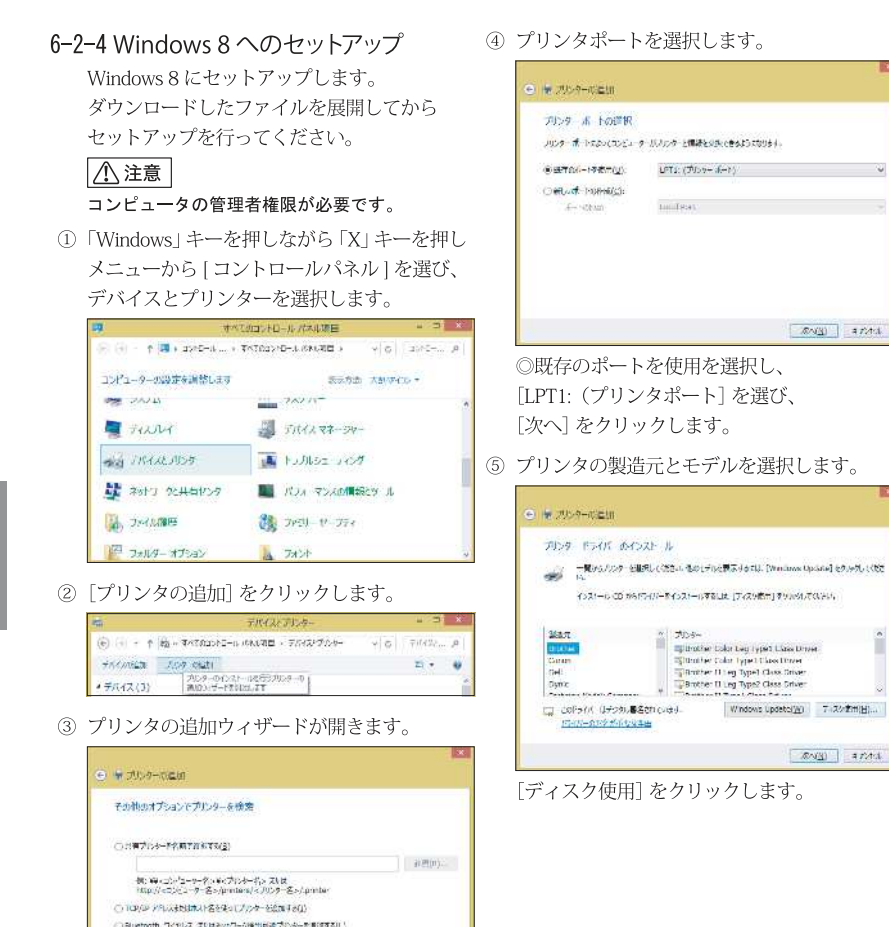

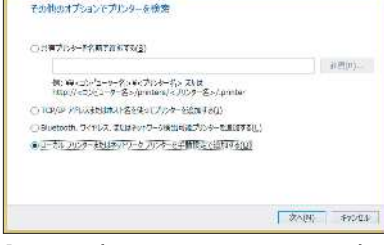

「ローカルプリンターまたはネットワークプリ ンターを手動設定で追加する]を選び、 「次へ] をクリックします。

6 フロッピィディスクからインストール画面が 8 プリンタ名を確認します。 表示されます。

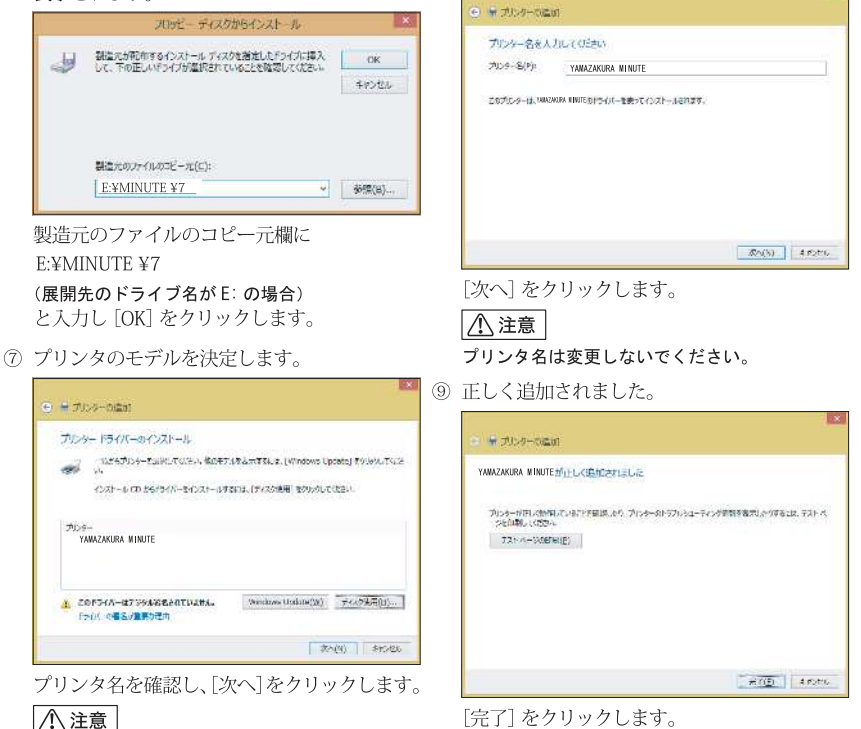

プリンタ名が 「YAMAZAKURA MINUTE」 になっている ことを確認してください。

 $39$   $\bullet$ 

ドライバ

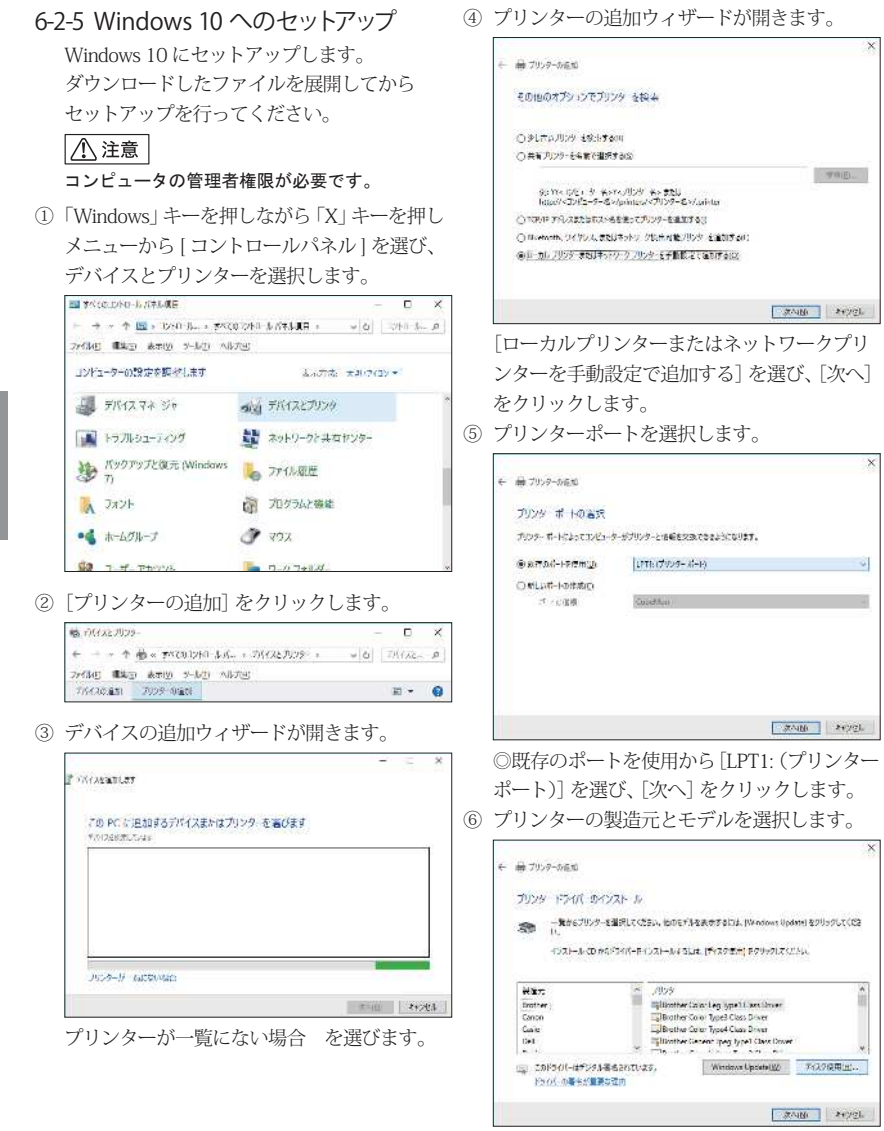

[ディスク使用]をクリックします。

(7) フロッピーディスクからインストール画面が (9) プリンター名を確認します。 表示されます。

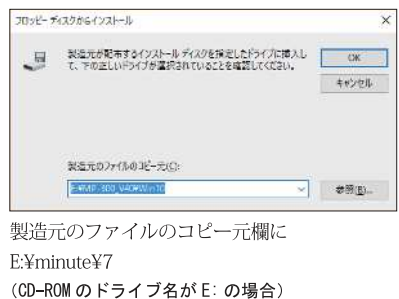

と入力し [OK] をクリックします。

8) プリンターのモデルを決定します。

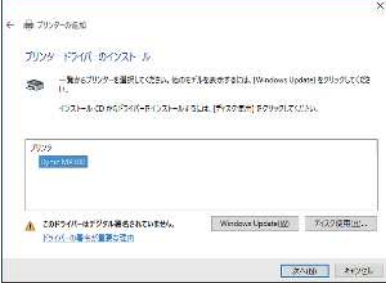

プリンターを確認し、「次へ」をクリックします。

# 八注意

プリンターが「YamazakuraMINUTE」になっている ことを確認してください。

 $4.702 - 0011$ プリンタ 名を入りしてください **アルターのの Direct Market SATING HIS UNION CONSUMING THE REPORT** 「次へ] をクリックします。 八注意 プリンター名は変更しないでください。 10 Windows セキュリティ画面が表示されます。 Windows **MEDUZY** X ドライバーソフトウェアの発行元を検証できません → このドライバー ソフトウェアをインストールしない(N) お使いのデバイス用の、更新されたドライバーソフトウェアが存在するがどうか製造元の<br>Web サイトで確認してください。

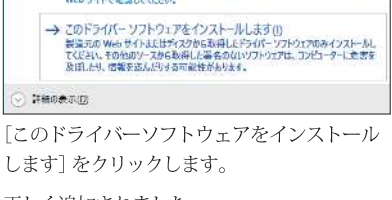

1 正しく追加されました。

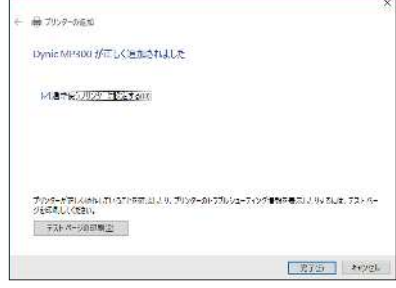

[完了] をクリックします。

ドライバ